# Le PropertyManager Vue en coupe (modèles)

Ce PropertyManager contrôle les vues en coupe dans les documents de pièces et d'assemblages.

Pour ouvrir le PropertyManager Vue en coupe :

Cliquez sur Vue en coupe (barre d'outils Affichage) ou Affichage > Afficher > Vue en coupe.

## Vue en coupe de mise en plan

La prochaine lettre de vue en coupe disponible apparaît automatiquement. Vous pouvez la modifier.

## Méthode de coupe

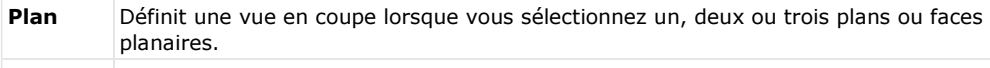

Régional Définit une vue en coupe lorsque vous sélectionnez une ou plusieurs régions. Les régions sont définies par l'intersection du plan ou de la face sélectionnés et du cube de visualisation du modèle.

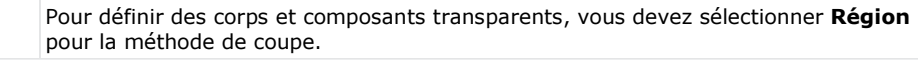

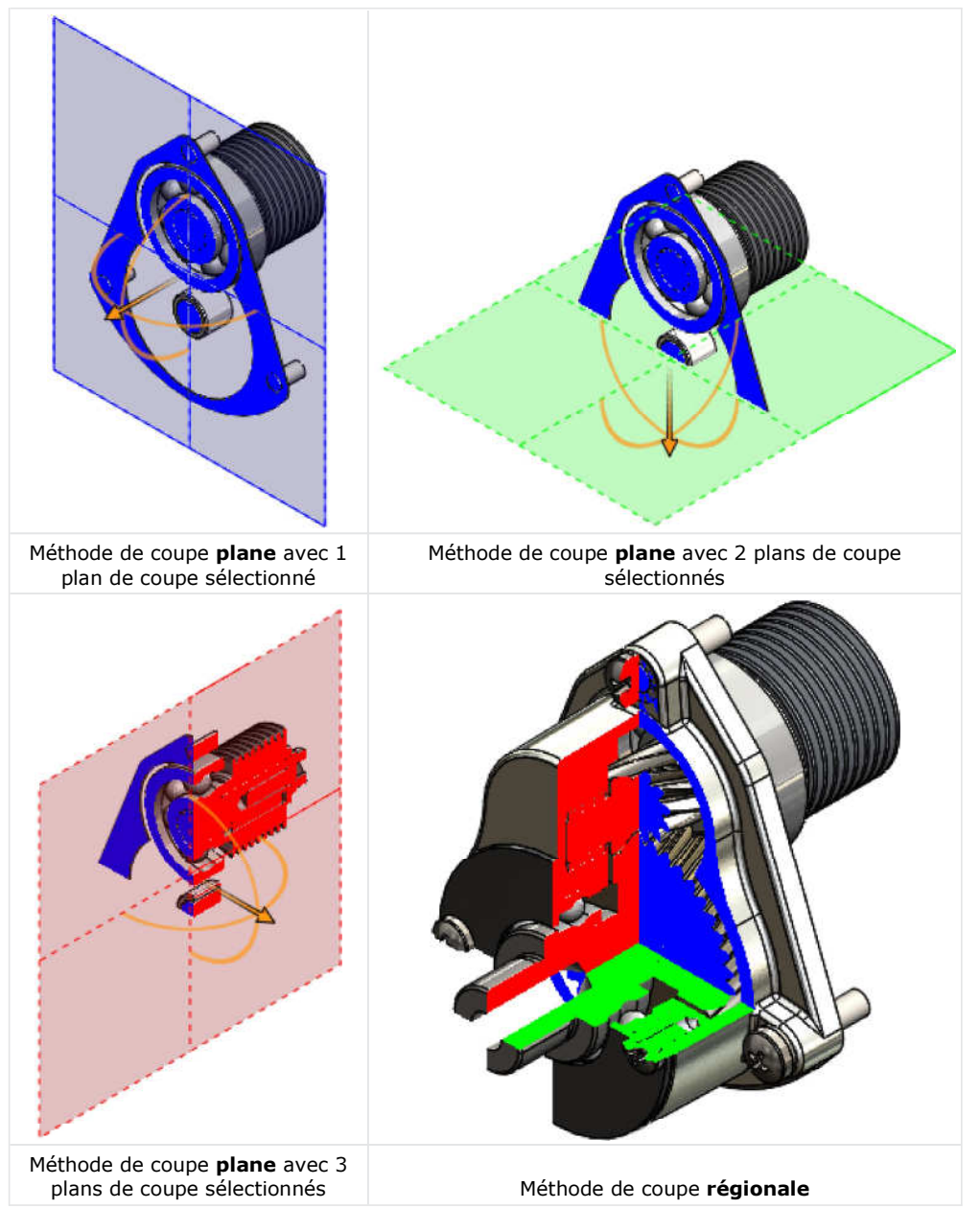

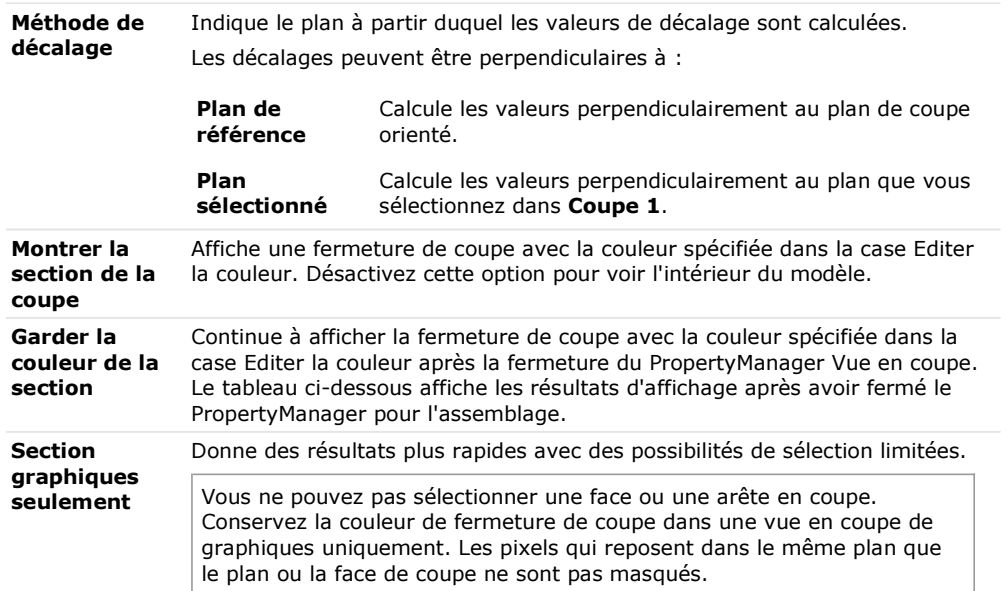

#### Options de section

## Coupe 1

Dans la Section 1 uniquement, vous pouvez faire pivoter le plan de vue en coupe d'une pièce ou d'un assemblage autour d'un axe, d'un axe temporaire, d'un trou ou d'une face ou d'une arête cylindrique. Vous pouvez préciser l'angle de rotation ou tirer la poignée.

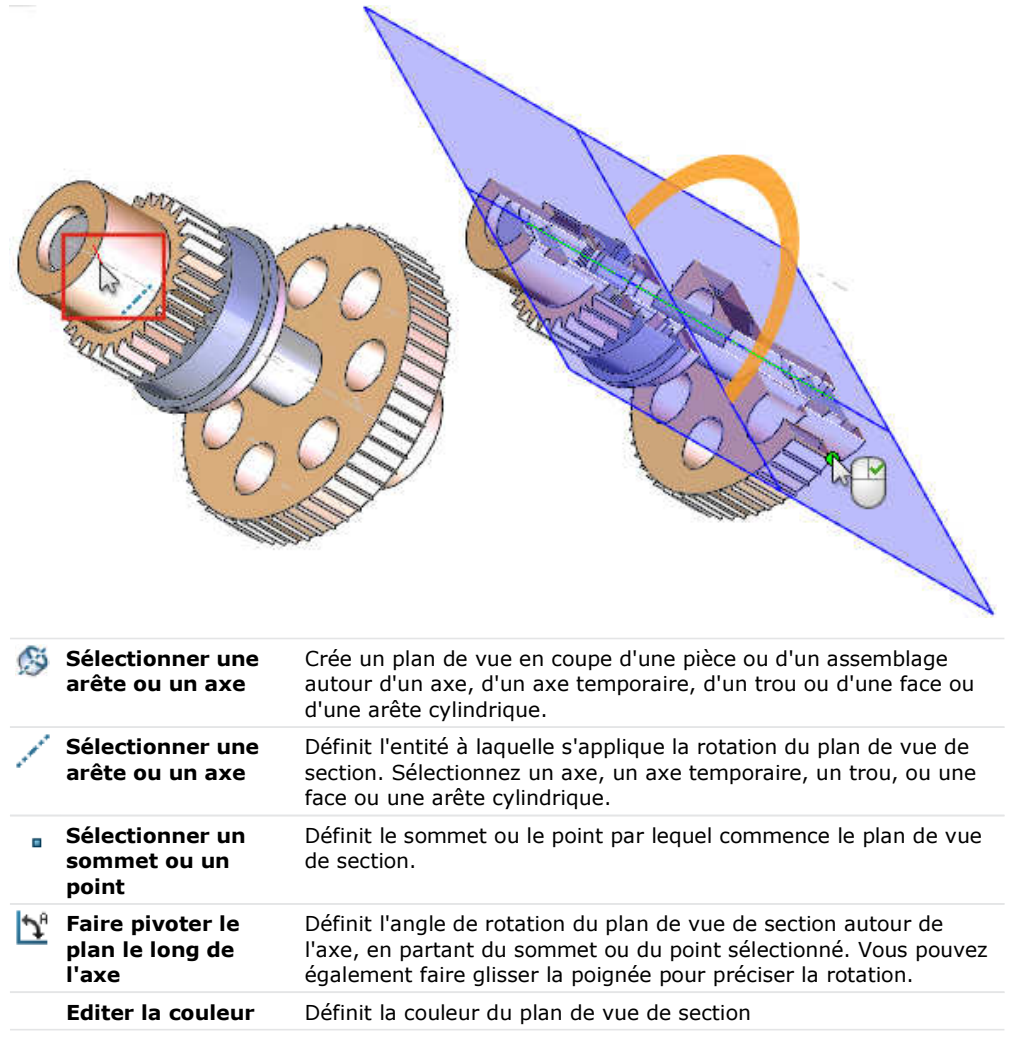

## Coupe 1, Coupe 2, Coupe 3

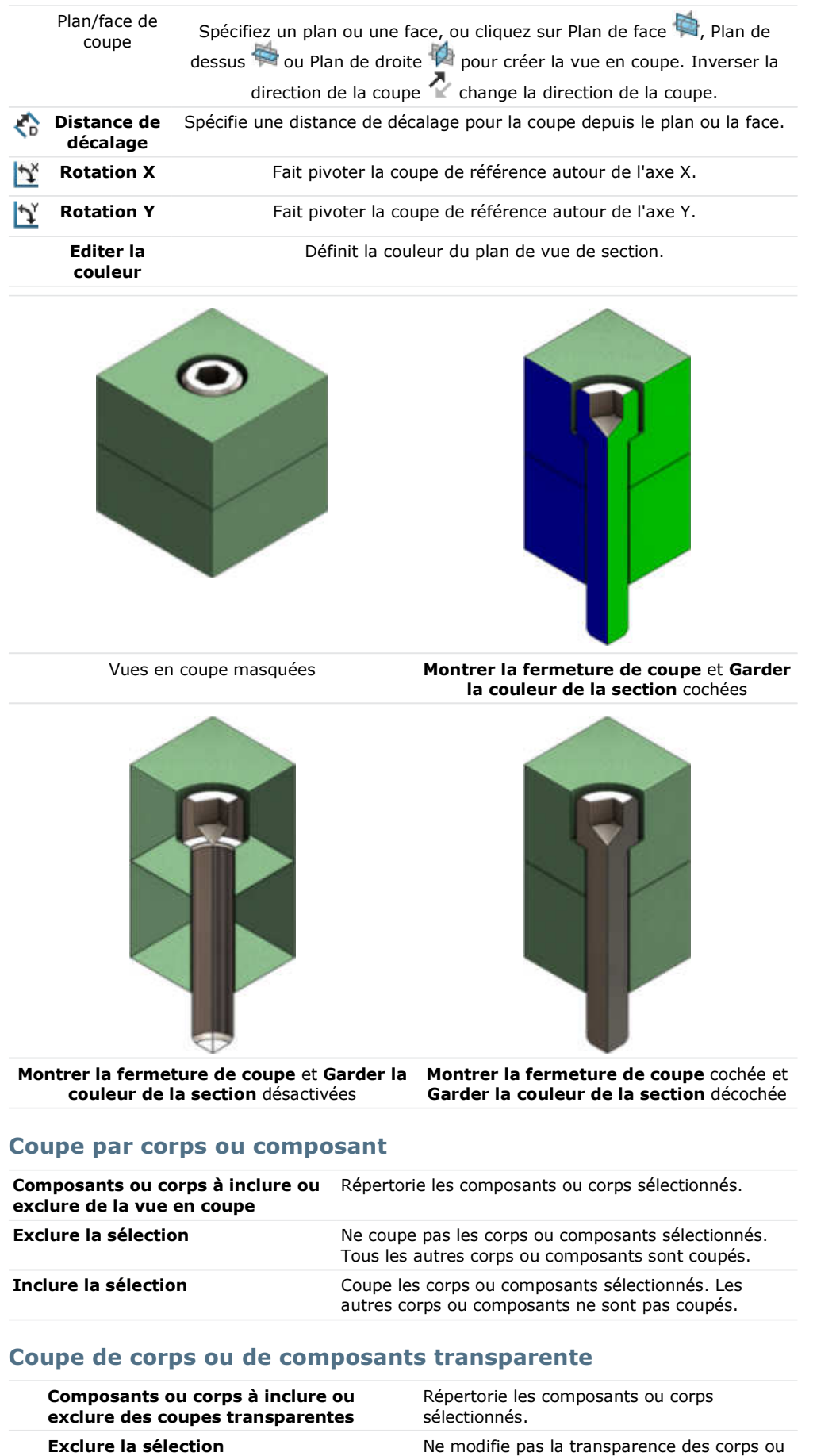

Coupe 3 s'affiche après avoir sélectionné Coupe 2. Utilisez Coupe 2 et Coupe 3 pour couper la vue avec des plans ou faces supplémentaires.

composants sélectionnés.

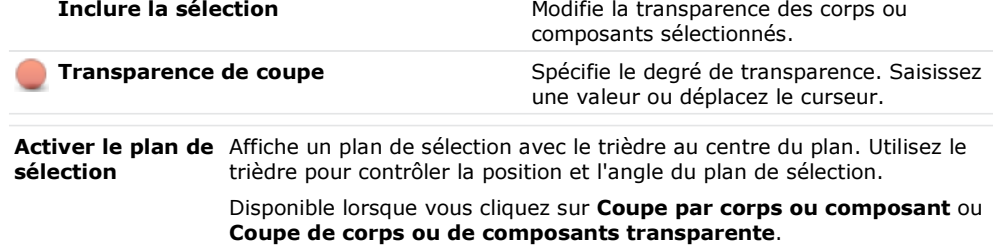

#### Aperçu

Affiche un aperçu graphique uniquement des résultats de section basés sur l'emplacement du plan de coupe et les composants ou les corps que vous sélectionnez dans Composants sélectionnés ou Corps sélectionnés. Masque les plans de coupe, les plans de référence ou les contours des faces, ainsi que le plan de sélection.

#### Enregistrer

Cliquez pour enregistrer la vue en coupe, puis spécifiez les options suivantes dans la boîte de dialogue Enregistrer sous et cliquez sur Enregistrer :

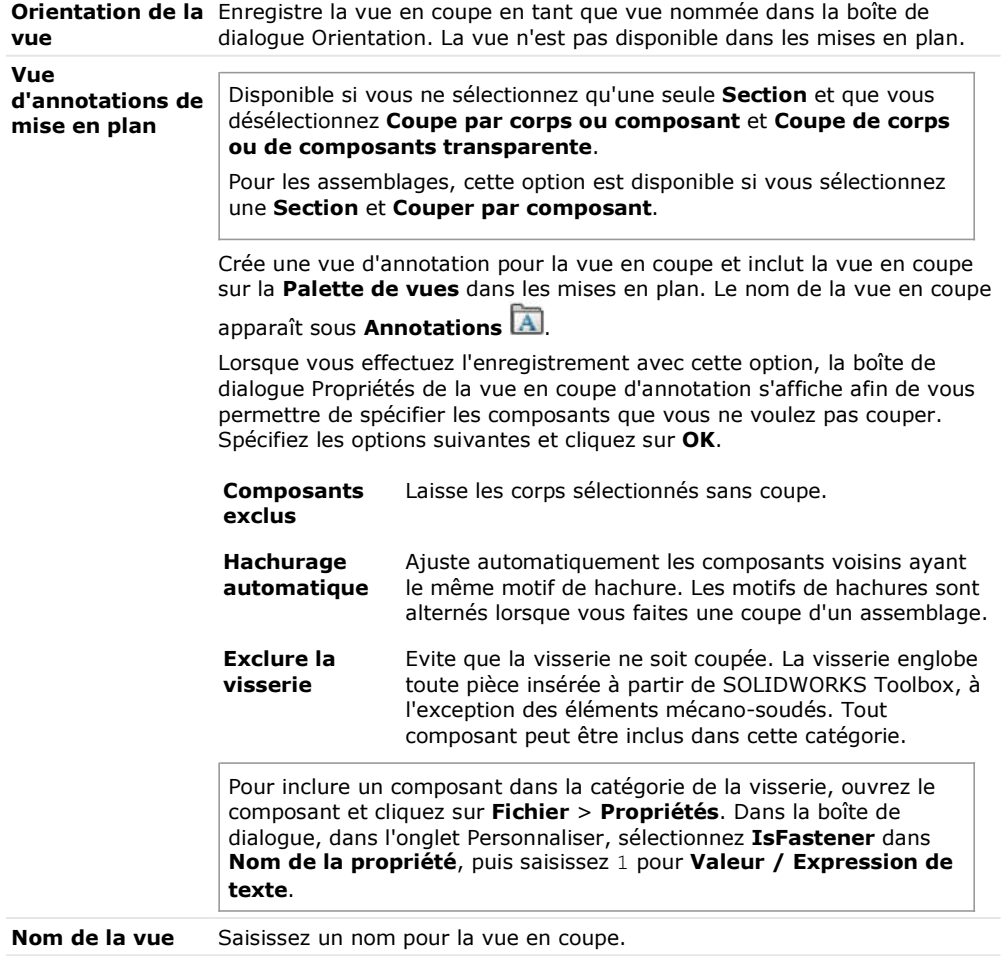